# **MOBILE: FORMS 2.0**

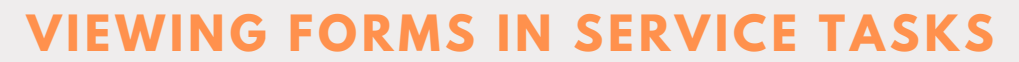

**Forms that are attached to a visit or service will appear under Forms in the Service Tasks tab.**

**Note: forms may also appear as individual tabs on the top dashboard.**

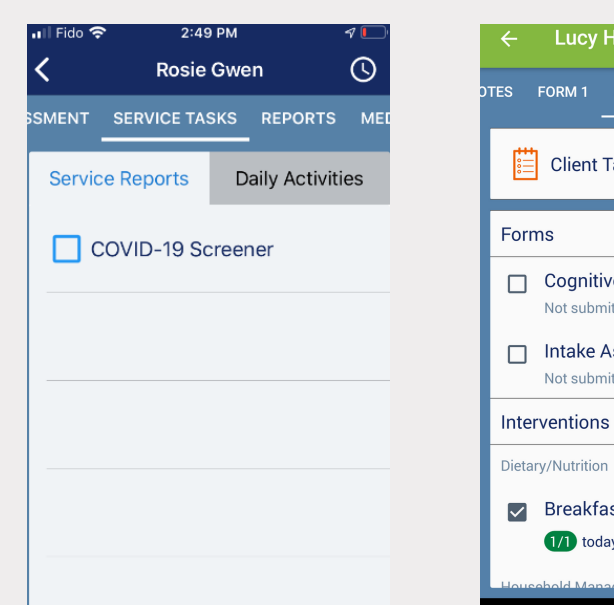

#### **FORMS 1 .0 FORMS 2.0**

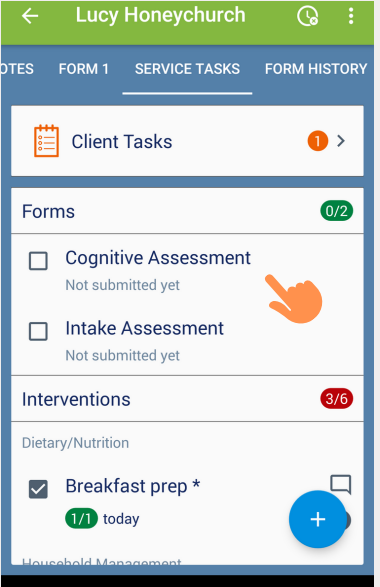

# **VIEWING FORMS IN FORM HISTORY**

 $\mathcal{A}$ 

 $\Omega$ 

 $\overline{\left( \right. }%$ **Dot Smith** SERVICE TASKS FORM HISTORY **TION** Advanced Health Care - Wound Care Form Jul 18, 2019 at 9:23 AM Visit Tasks Form Jul 17, 2019 at 3:21 PM 1. Karen's Form Jul 17, 2019 at 2:25 PM 1. Karen's Form Jul 17, 2019 at 2:18 PM

ntl Fido 후

9:47 AM

### **IOS ANDROID**

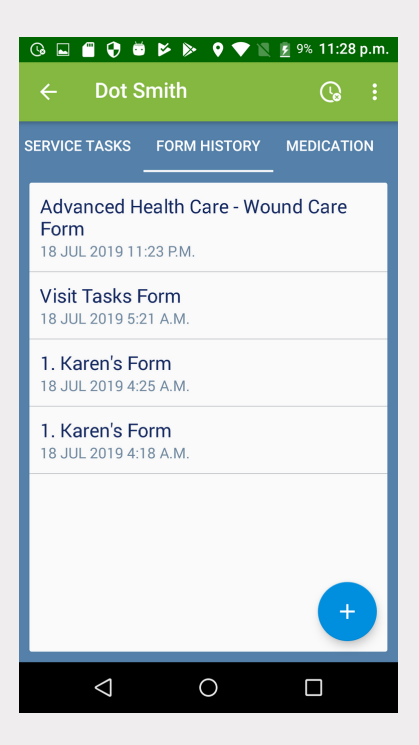

**Note: In Forms, 2.0 the Reports tab has been renamed to Form History.**

**From this tab, you can review a list of all forms submitted for the client/facility.**

# **MOBILE: FORMS 2.0**

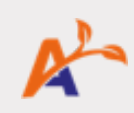

## **VIEWING FORMS IN TASKS**

#### **IOS ANDROID**

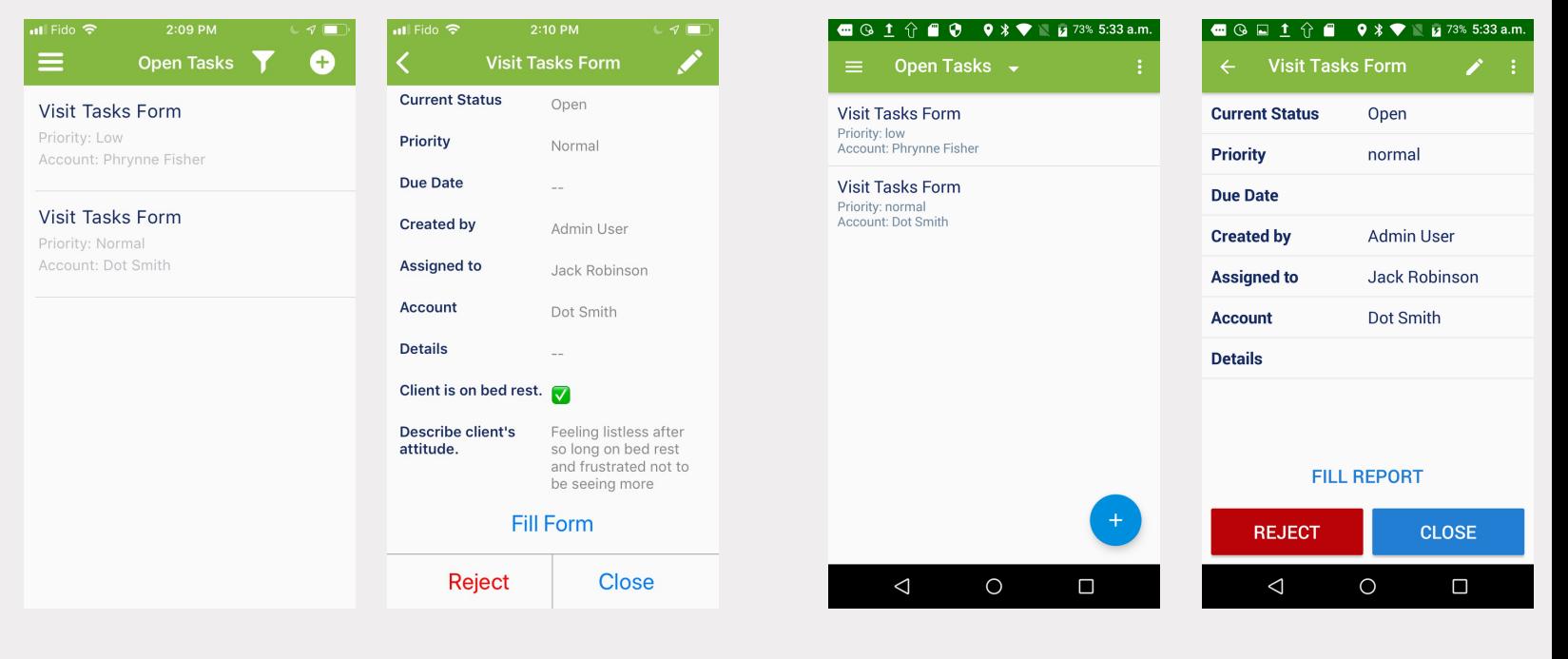

## **COMPLETING A FORM**

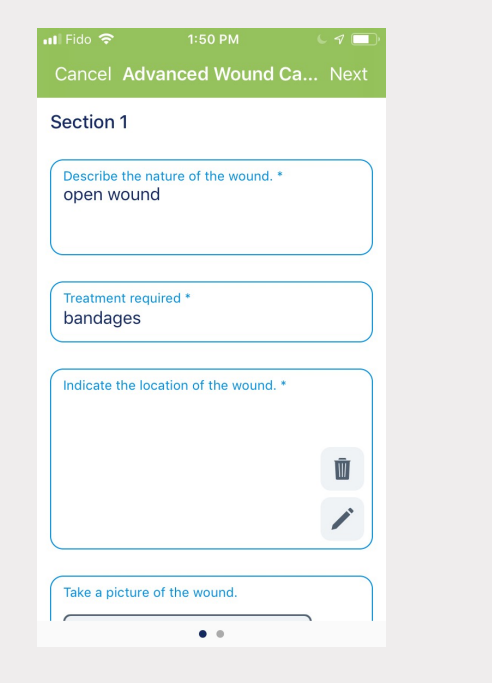

## **IOS ANDROID**

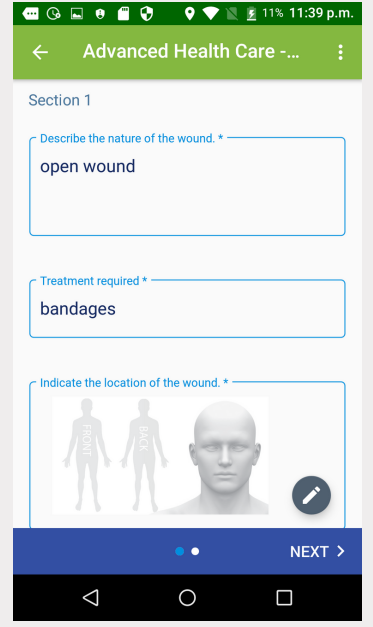

**Select the form you wish to complete for a client.**

**Complete the form fields and click Next to move to a new section.**

**When you have finished filling out the form, click Submit/Save.**